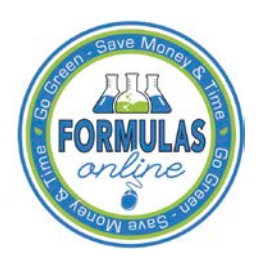

# Formulas Online

# **Change Password**

Passwords expire every 90 days and you will be required to change your password before expiration. You can change your password at any time through the Password Change Utility. If you login to Formulas Online when your password is due to expire, a confirmation message box displays reminding you to change your password through the Password Change Utility. See [Figure 1.](#page-0-0) You may select the **Cancel** button to close the confirmation message box and proceed to your home page or you may select the **OK** button and follow the steps in [Change Your](#page-0-1)  [Password](#page-0-1) to change your password.

# **Figure 1: Change Password Reminder Confirmation**

<span id="page-0-0"></span>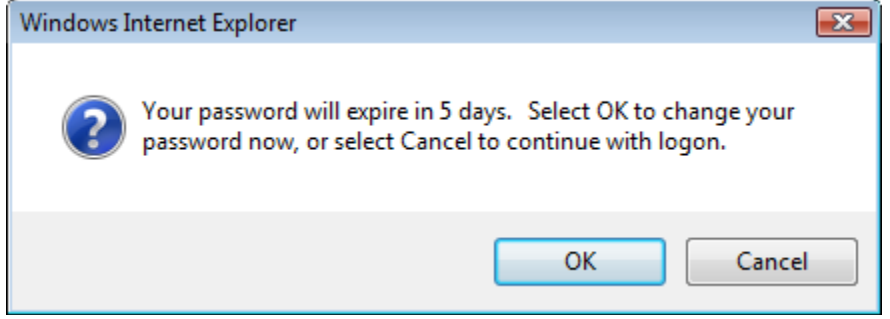

►**Note:** After one year of inactivity, your user ID will also be deleted and you will need to reregister if you wish to resume using Formulas Online. Follow the steps in [Create a New User](http://www.ttb.gov/foia/fonl-docs/create_a_new_user_registration.pdf)  [Registration](http://www.ttb.gov/foia/fonl-docs/create_a_new_user_registration.pdf) to re-register.

►**Note:** Follow the steps in [Activate a User ID](http://www.ttb.gov/foia/fonl-docs/activate_a_user_id.pdf) to reset a forgotten password.

## <span id="page-0-1"></span>Change Your Password

Follow these steps to change a Formulas Online system password through the Password Change Utility:

1. Select the My Profile link from the main navigation banner. The My Profile page displays. See [Figure 2](#page-1-0) and [Figure 3.](#page-2-0)

# **Figure 2: User Profile (Top)**

<span id="page-1-0"></span>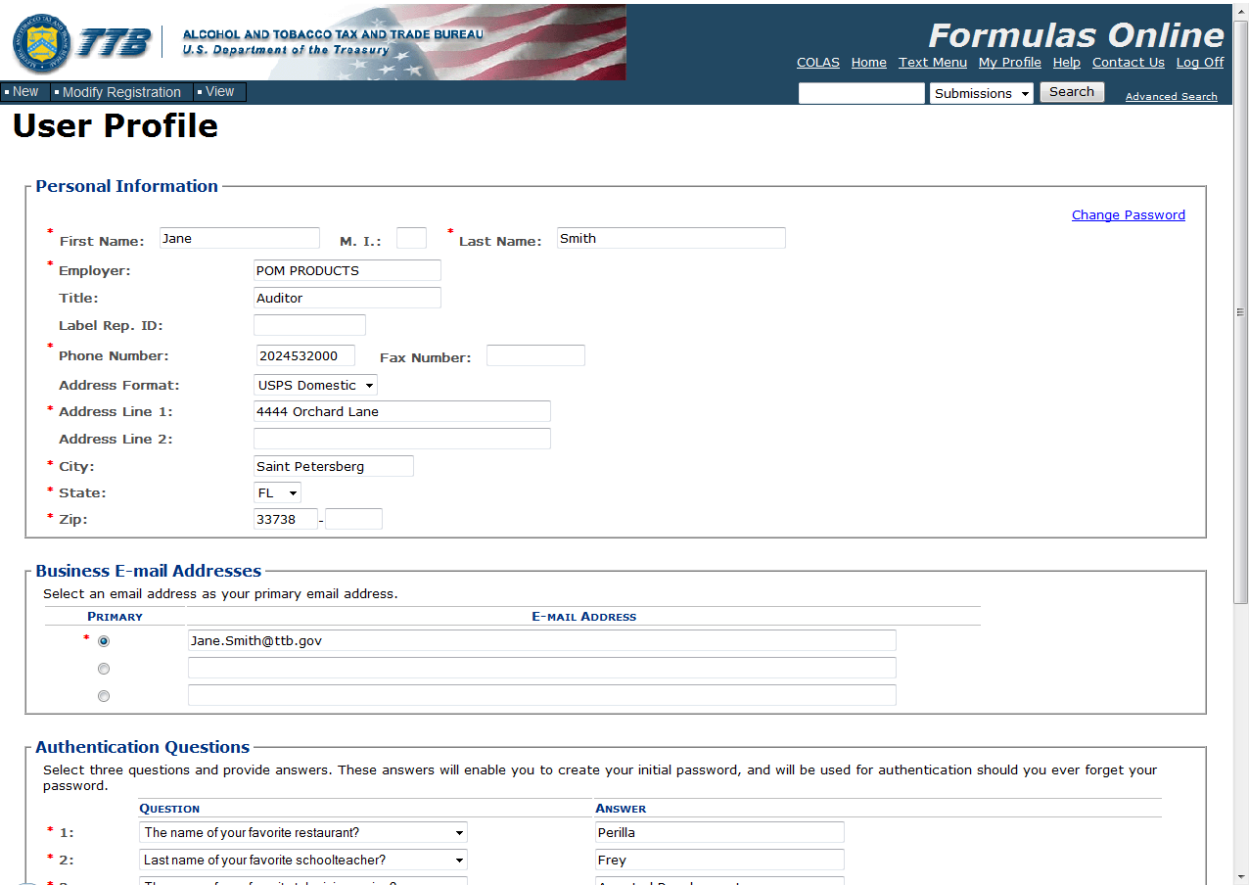

#### **Change Password**

### **Figure 3: User Profile (Bottom)**

<span id="page-2-0"></span>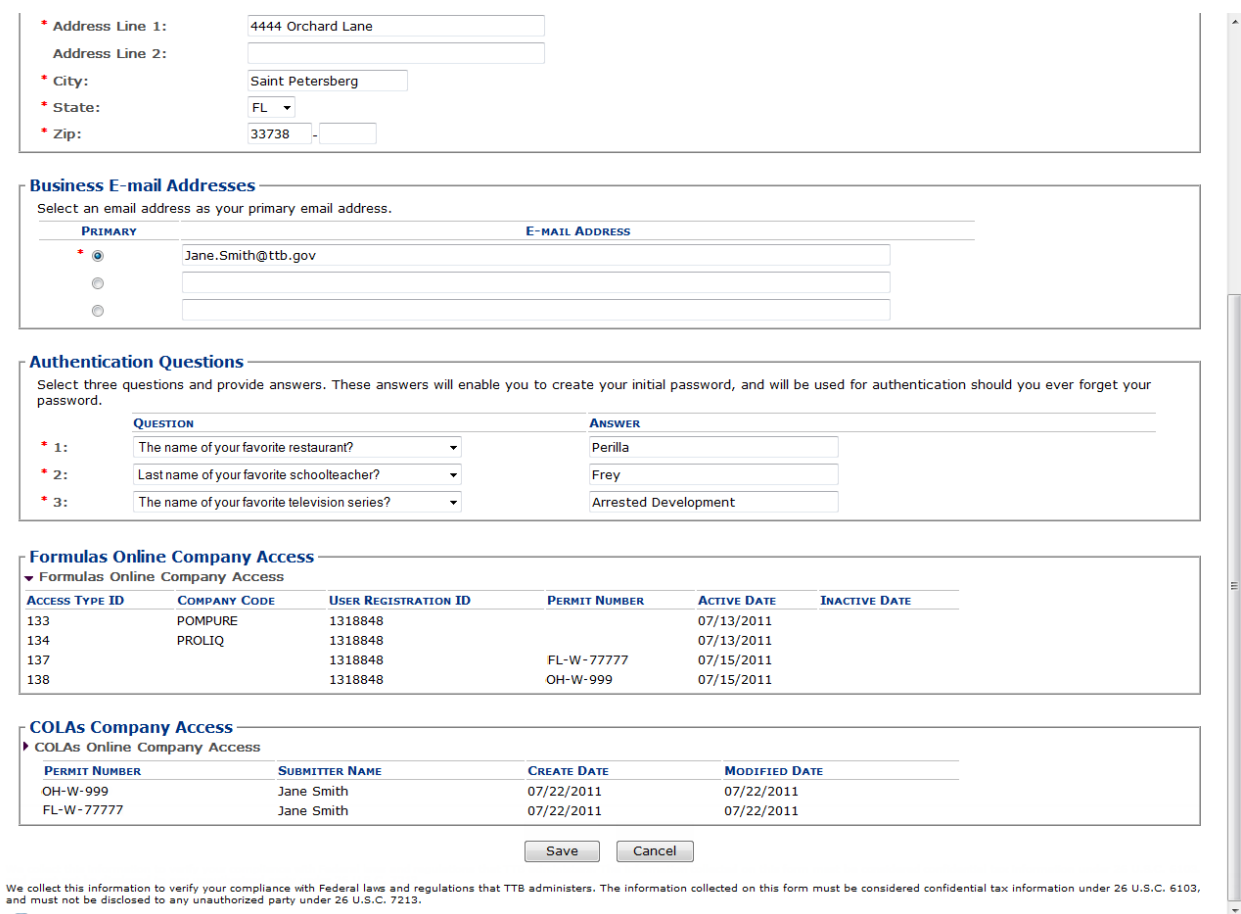

<span id="page-2-1"></span>2. Select the Change Password link. A confirmation message box displays stating you will be logged out to perform this action. See [Figure 4.](#page-2-1)

### **Figure 4: Change Password – Change Password Logout Confirmation**

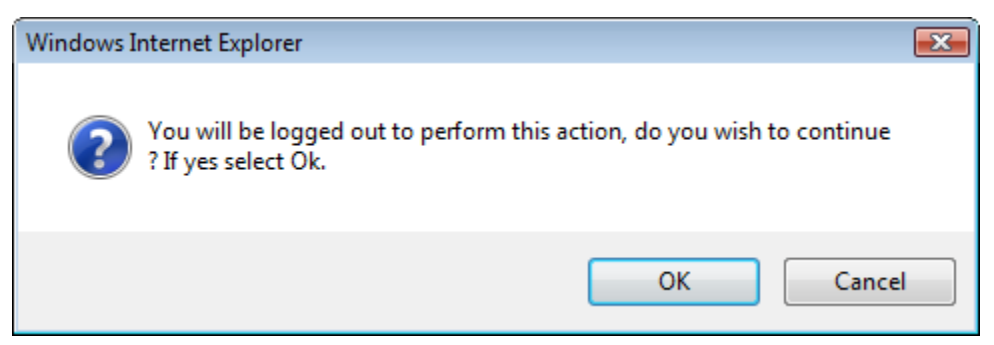

3. Select the **OK** button. The confirmation message box closes and you are logged out of Formulas Online. The Password Change Utility login page displays. See [Figure 5.](#page-3-0)

#### **Change Password**

**Figure 5: Change Password – Password Change Utility Login**

<span id="page-3-0"></span>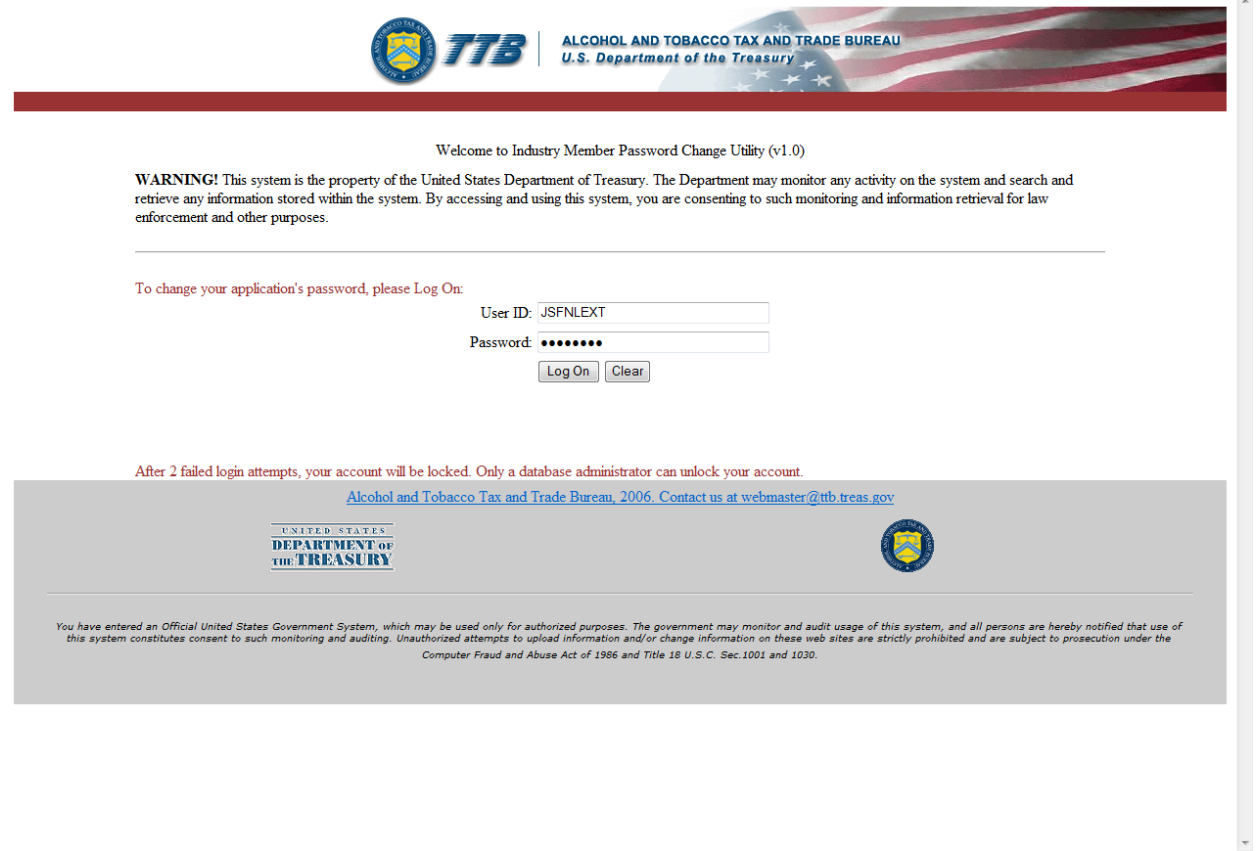

- 4. Enter your user ID in the User ID field.
- 5. Enter your current password in the Password field.
- 6. Select the **Log On** button. The Password Change Utility main page displays. See [Figure 6.](#page-4-0)

**Figure 6: Change Password – Password Change Utility Main Page**

<span id="page-4-0"></span>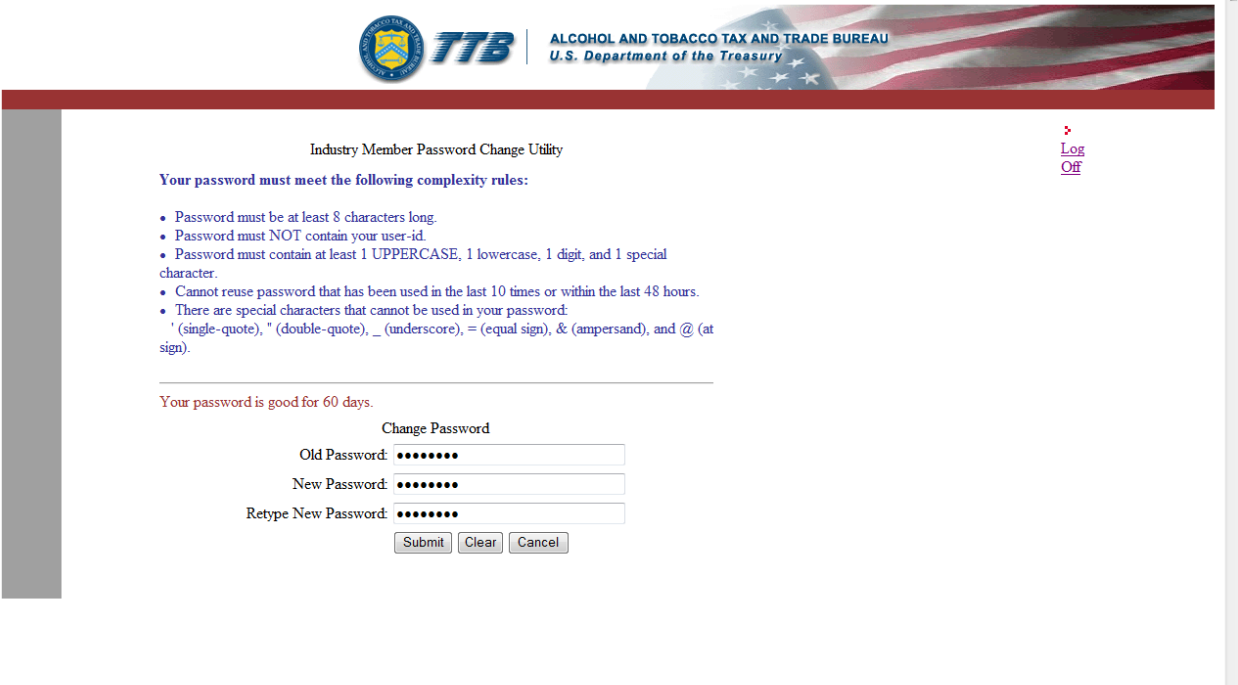

►**Note:** If you fail two login attempts or if you fail two times to answer your security questions correctly, your account will be locked. Please contact the TTB Help Desk by e-mail at [TTB.Helpdesk@ttb.gov](mailto:TTB.Helpdesk@ttb.gov) or voice at 866-240-0835 or 202-453-2100 to have your account unlocked.

- 7. Enter your current password in the Old Password field.
- 8. Enter your new password in the New Password field.
- 9. Re-enter your new password again in the Retype New Password field.

►**Note:** Passwords must meet the following complexity rules:

- Password must be at least 8 characters long.
- Password must not contain your user ID.
- Password must contain at least 1 UPPERCASE, 1 lowercase, 1 digit, and 1 special character.
- You cannot reuse a password that has been used in the last 10 times or within the last 48 hours.
- You cannot use the following special characters: '(single-quote), " (double-quote),  $\overline{\phantom{a}}$ (underscore), = (equal sign),  $\&$  (ampersand), and  $\∅$  (at sign).
- 10. If you make a mistake, select the **Clear** button to clear the entry before setting your new password.
- 11. If you change your mind, select the **Cancel** button to cancel before setting your new password.
- 12. Select the **Submit** button. A confirmation message box displays stating your password was successfully changed. See [Figure 7.](#page-5-0)

# **Figure 7: Change Password – Password Change Successful**

<span id="page-5-0"></span>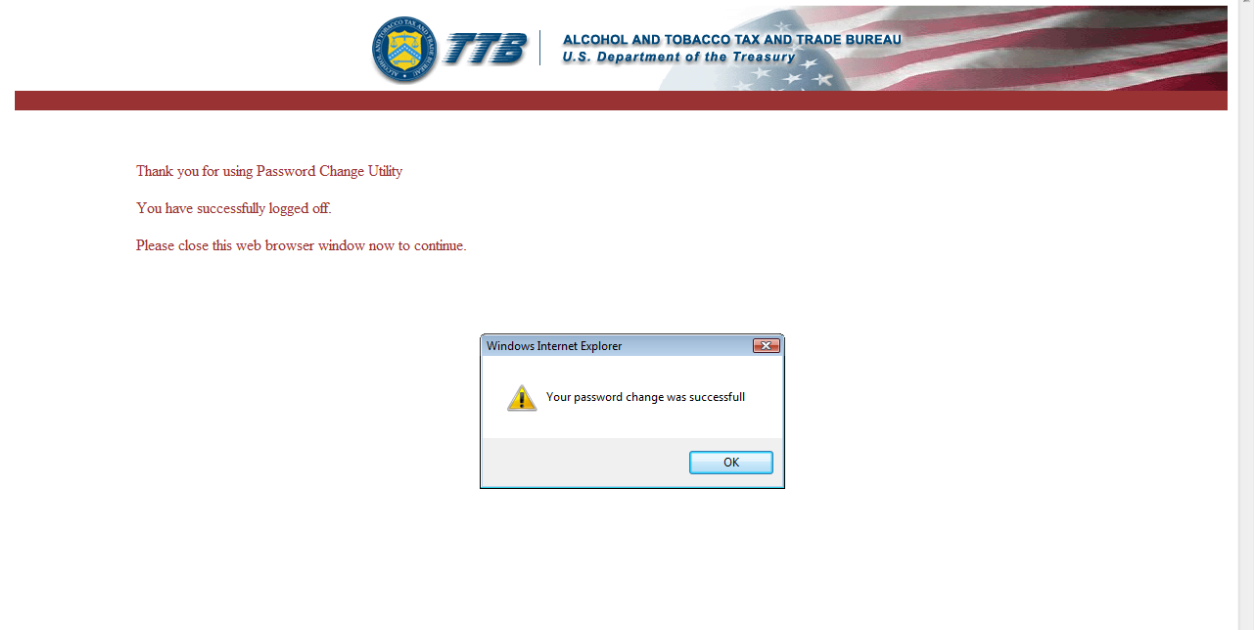

13. Select the **OK** button. The Password Change Utility closes.